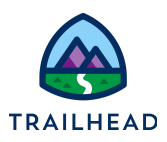

# **Extract Data from Multiple Salesforce Objects**

#### **NOTE:**

Did you sign up for a special [OmniStudio Developer](https://trailhead.salesforce.com/en/promo/orgs/omnistudiotrails) Edition org already? You'll need one to do the steps in this guide. If not, use the link to fill out the form and have an org delivered to your inbox. The Exercise Guide in the first unit of this module has more detailed steps for this process if you need them.

## Requirements

*"I'd like the Update Account Primary Contact OmniScript to extract data from Salesforce."*

Create a DataRaptor Extract that pulls data from two sObjects, then link this DataRaptor to an Integration Procedure that you use to update the Update Account Primary Contact OmniScript.

The DataRaptor Extract must retrieve Primary Contact information from both an Account and Contact. (Primary Contact is an OmniStudio custom field in the Account object).

# **Prerequisites**

● None

## Tasks

- 1. Build a DataRaptor Extract that Gets Data from a Parent sObject
- 2. Get Data from a Parent sObject with an Integration Procedure

## Time

● 20 mins

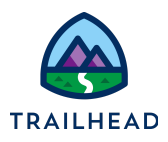

### Task 1: Build a DataRaptor to Get Data from Multiple sObjects

- 1. Create a DataRaptor Extract.
	- a. Open the **App Launcher**, and select the **OmniStudio** app.
	- b. Click the dropdown arrow to open the menu and select **OmniStudio DataRaptors**.
	- c. Click **New.**
	- d. Enter the following information to create the DataRaptor:

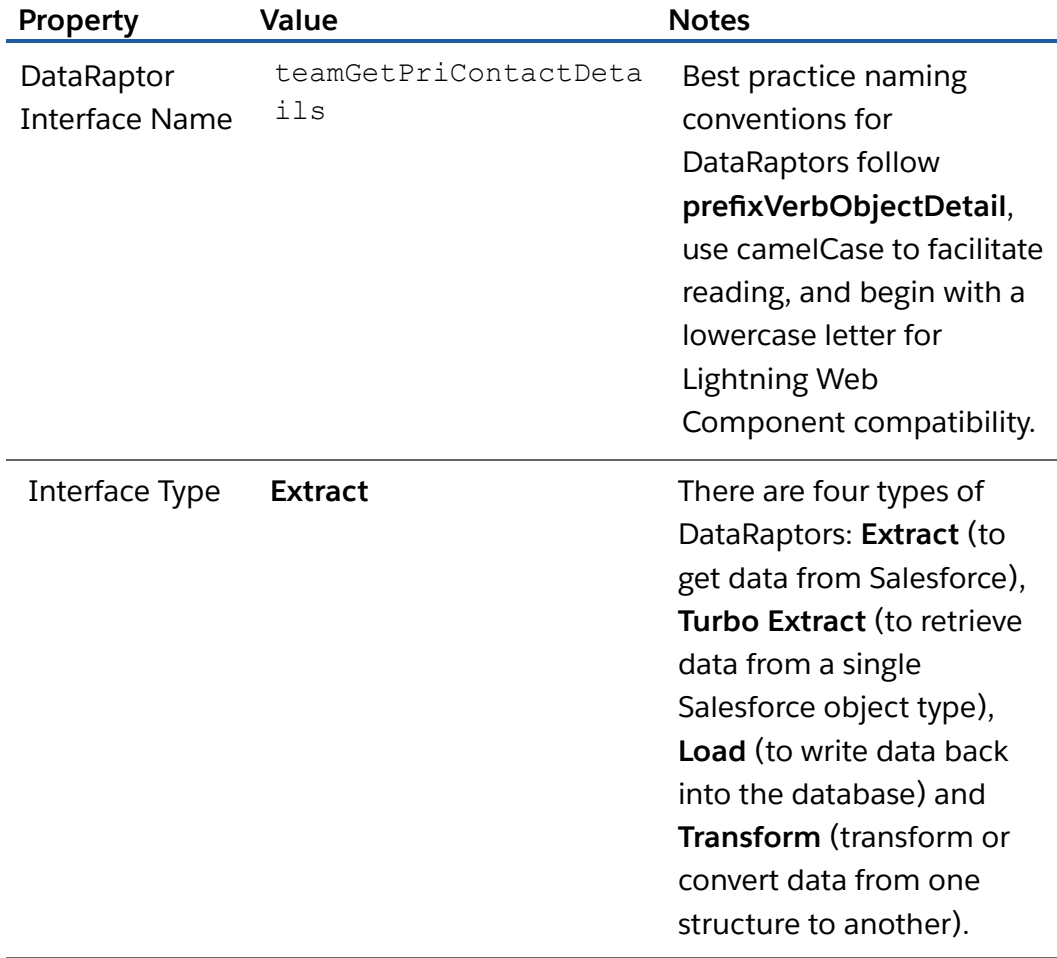

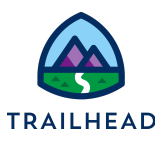

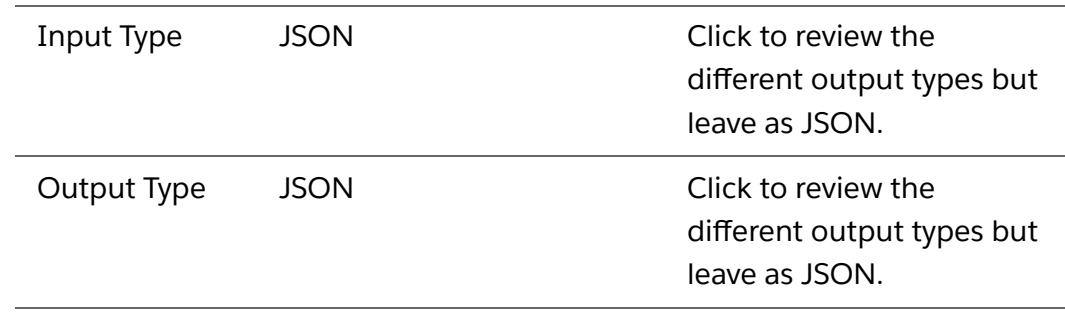

#### d. Click **Save**.

- 2. Define the objects you are extracting data from.
	- a. Confirm you are on the **EXTRACT** sub-tab.
	- b. Click **+ Add Extract Step**.
	- c. In the top field, select **Account**.
	- d. In the **Extract Output Path**, enter Account. This is the name of the incoming JSON node the DataRaptor needs to find.
	- e. In the **Filter** field, select **Id**. This is the field used to filter the results, which in this case is an AccountId.
	- f. In the comparison operator field (the next field), confirm **=** is selected, because you wish to pull from the record where the Id matches the value in the final field.
	- g. In the final field, enter AccountId. This is the name of the key in the incoming JSON.

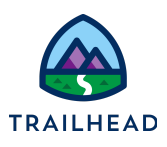

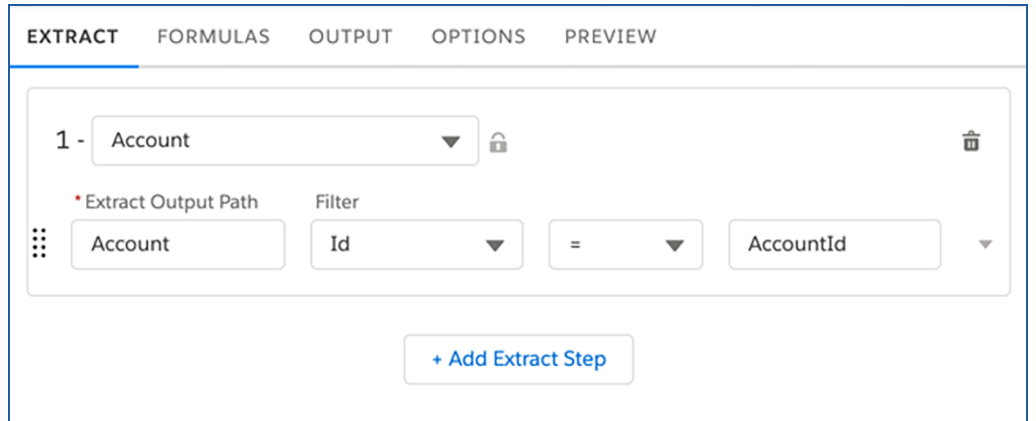

- 3. Define the Output path for your DataRaptor.
	- a. Select the **OUTPUT** sub-tab.
	- b. In the upper right-hand corner, click the  $\Box$  (grey +) to add an extract path and continue as needed to create the following:

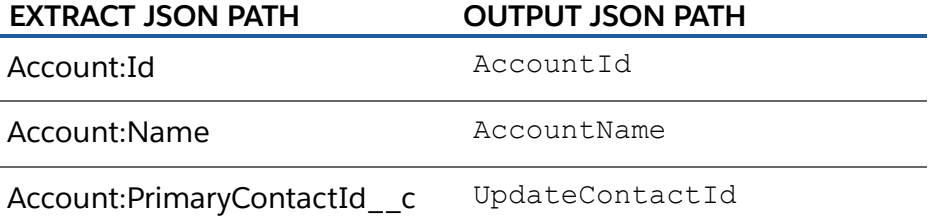

#### **NOTE:**

The EXTRACT JSON PATH dropdown displays every field available on the Account record (the object we are extracting data from). Start typing to filter the list. For example, enter Billing to quickly locate **Account:BillingPostalCode.**

The OUTPUT JSON PATH defines the way the data displays in the output JSON node.

c. Review the **Current JSON Output** and confirm the node has three fields.

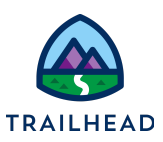

- 4. Edit the DataRaptor Output to add relationship queries.
	- a. From the Primary Contact mapping, copy the value of the **EXTRACT JSON PATH** (**Account:PrimaryContactId\_\_c**).
	- b. Click the grey **+** to create a new mapping.
	- c. Paste the value you copied in the **EXTRACT JSON PATH** field.
	- d. Replace the **c** at the end of the field name with r. FirstName.
	- e. For the **OUTPUT JSON PATH**, select **UpdateFirstName**.

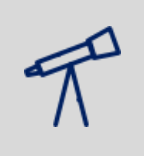

#### **TIPS:**

The r. allows you to create a relationship query within the SOQL query of the DataRaptor to pull in any field of the related Contact sObject, in this case the contact name.

- f. Add a new mapping and paste the value you copied into the new **EXTRACT JSON PATH** field.
- g. Edit the name to add  $r$ . LastName.
- h. For the **OUTPUT JSON PATH**, select **UpdateLastName**
- i. Add a new mapping and paste the value you copied into the new **EXTRACT JSON PATH** field.
- j. Edit the name to add  $r$ . Email.
- k. For the **OUTPUT JSON PATH**, select **UpdateEmail**.
- l. Review the updated mappings that now include your three relationship queries.

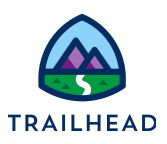

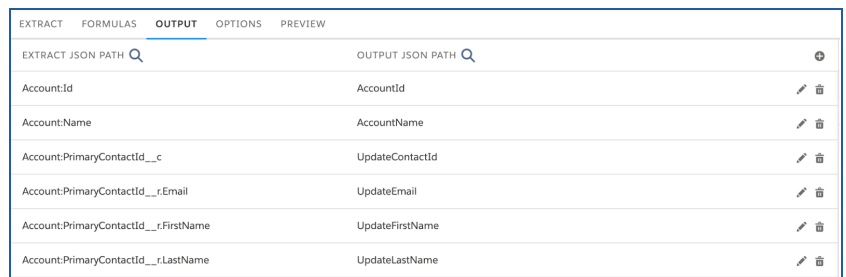

- 5. Preview the data.
	- a. Click **PREVIEW > Edit as Params > + Add New Key/Value Pair**.
	- b. Enter the values as follows:

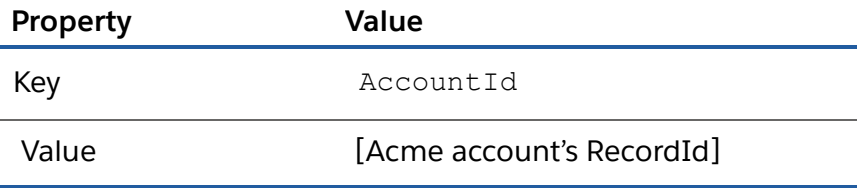

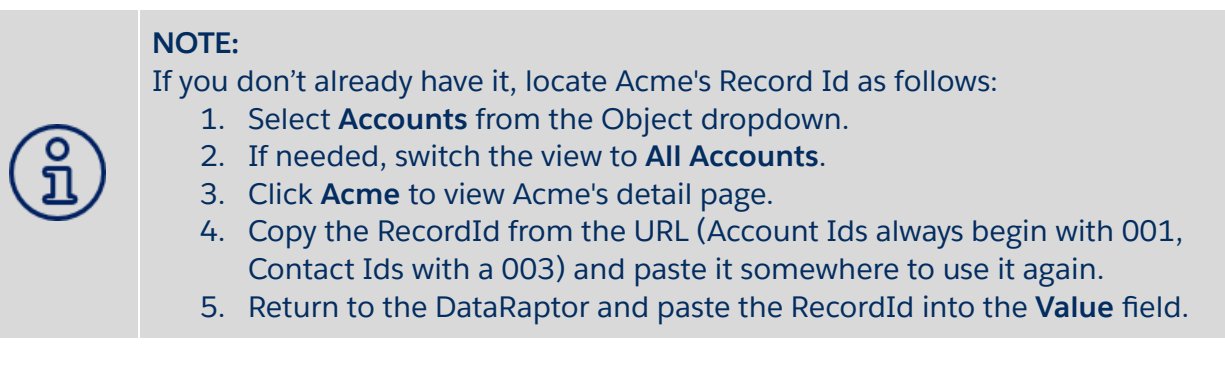

c. Click **Execute** and confirm the **AccountId** for Acme and **Contact** information for Leanne Tomlin displays.

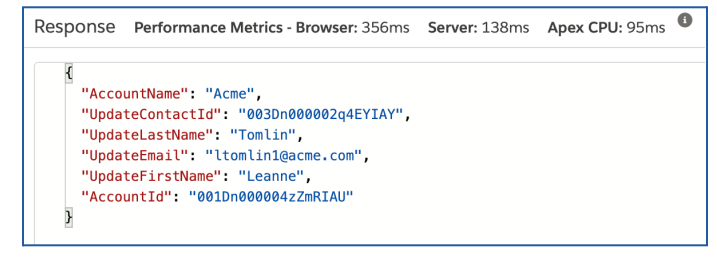

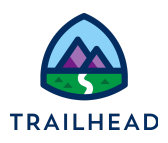

#### Task 2: Get Data from a Parent sObject with an Integration Procedure

- 1. Add the DataRaptor to the Integration Procedure.
	- a. From the tools dropdown list, select **OmniStudio Integration Procedures**.
	- b. Open **team/getPrimaryContactDetails > Team Starter Get Primary Contact Details (Version 1)**.
	- c. Click **Create Version**.
	- d. Remove **Starter** from the name. The new name is **Team Get Primary Contact Details**. Because of the Starter and Stub versions, this is version 3.
	- e. In the STRUCTURE panel, select the **DataRaptor Extract Action** element **DRGetPriContactDetails** (below Procedure Configuration).
	- f. Click in the **DataRaptor Interface** field and select **teamGetPriContactDetails**.

The input parameters and Response Action have already been set.

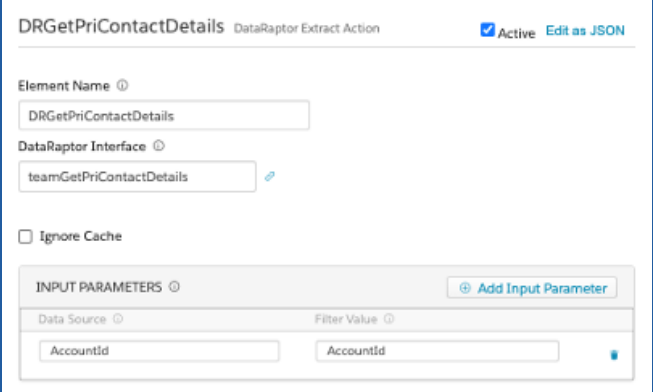

- g. Click **PREVIEW**.
- h. Paste the Acme RecordId into the value field.
- i. Click **Execute** and confirm the Primary Contact data displays.

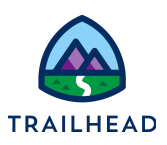

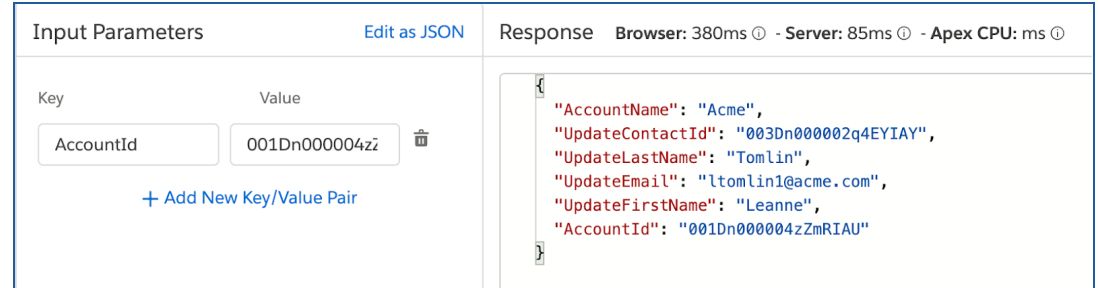

- j. Click **PROPERTIES > Procedure Configuration > Activate Version**.
- 2. Confirm the active Integration Procedure is connected to your OmniScript.
	- a. From the tools dropdown list, select **OmniScripts**.
	- b. Locate and open the only version of the **Sample Update Account Primary Contact** OmniScript.
	- c. Click **Preview**.
	- d. Paste **Acme's RecordId** into the **Context ID** field.
	- e. Click **Refresh**.
	- f. Select **Update primary contact**.
	- g. Confirm you see **Leanne Tomlin's** data in the fields.